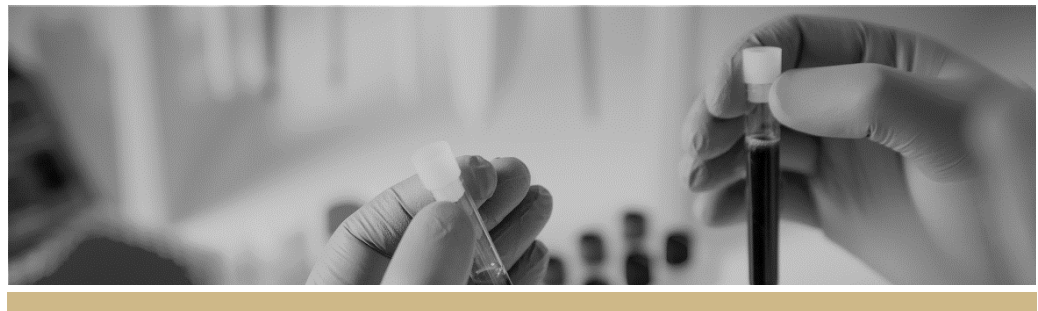

\* RÈGIS Ineligible notification resubmitting application

**QUICK REFERENCE GUIDE FOR RESEARCH APPLICANT**

# Submitting a new version of an application after an ineligible notification

### How does it work in REGIS?

The following diagram illustrates the process of resubmitting an application in REGIS.

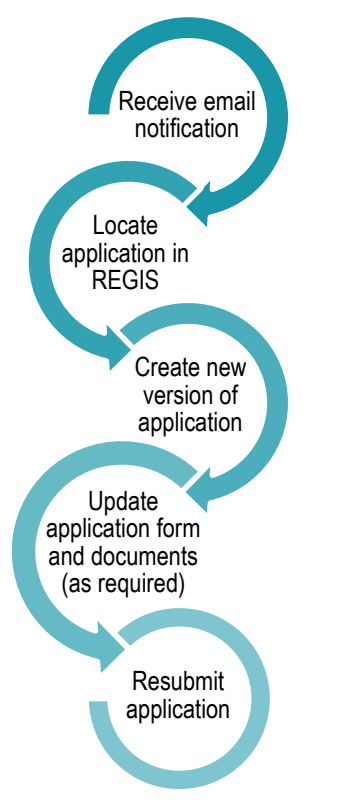

### System Withdrawal after 60 days.

Applications will be automatically withdrawn 60 days after being made ineligible if a new version is not submitted to the Research Office.

New applications will need to be created and submitted after this time.

### What is an Ineligible application?

Each new application is assessed for eligibility to be reviewed by the HREC or RGO.

The research office is directed by local guidelines and ones provided by NSW Health or ACT Health

If an application does not meet the requirements, the research office will send the applicant an email via REGIS, explaining why their application is ineligible.

In REGIS, the status of the application will also change from 'Submitted' to 'Ineligible' on the project details home page • Ineligible

### Resubmitting an Ineligible, the ETH/HREA for STE/SSA go to page 3

### **Step 1. Update documents**

If you have been asked to make changes to or update documents, complete this step before you log in to REGIS.

### **Step 2. Locate your application**

When you log in to REGIS, your home page lists your top 5 projects. If you can see the project here, open it by clicking on the project identifier.

If the project is not listed in your 'Top 5 projects', use either of the Projects icons shown here to view all projects.

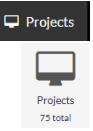

Find the application with the 'Ineligible' status.

The project title will appear at the top of

#### Top 5 projects

2021/PID01119 The New REGIS

the screen and you will see ETH application associated with the project.

### **Step 3. Create a new version of the application**

Click anywhere on the application row to expand it for the menu option to appear, select New version.

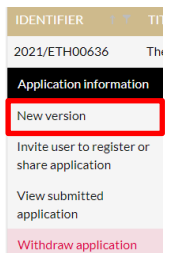

**Do not** change the version. Click 'New version'.

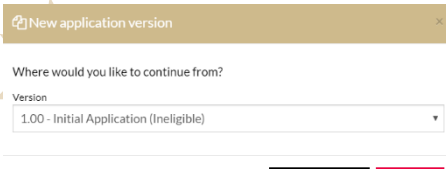

A second message will appear. **DO NOT** change the Application title unless you have been instructed.

Add a note to describe why you are submitting a new version, e.g. Resubmission after ineligible notification. Click 'New version'.

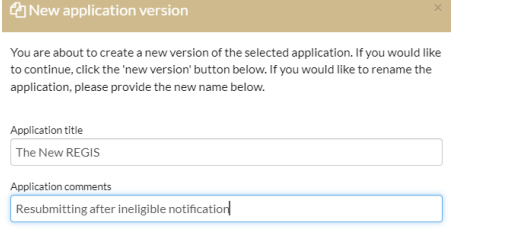

**Example 2** New version **x** Cancel

### **Step 4. Update the form**

Click on the hyperlinked (In Progress) application identifier to open the form and make any changes required to the application form.

### **Step 5. Making changes to the project team**

### **5A. Changing the CPI**

To change the CPI to another person already listed on the HREA. Navigate to Project Team Details. **Project Team Details** 

Q1.9.10 change the roles for each team member required. Update Q1.9.12 to

To add a new person and change them

to CPI navigate to Project Team.

reflect updated roles.

Select Add another and complete Q1.9.1-Q1.9.3

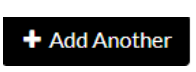

**Project Team** 

A new section will be created in Project Team Details.

### **Q1.9.4 = MUST be the new CPIs REGIS username/email Q1.9.10 = MUCT be Coordinating Principal Investigator**

Change the role of the previously listed CPI to an appropriate role.

### **Step 6. Update, add or remove documents**

Navigate to the Upload section on the left-hand side menu.

**6A. To Update a Document**

**Q4.1 Protocol:** To update the Protocol with a new version click on the **x** to remove the old document

Q4.1 Attach the Project Description/Protocol to your HI . It is recommended that you use one of the templates p . Individual attachments are limited to 10 MB in size.

**File Name** 

ا بر ا Protocol v 1.docx

Then drag and drop or browse your local files for the new protocol.

### Protocol\_v2 dated 12 Jan 22.doc

**Q4.2 Other Documents**: To update study wide (master) documents with a new version click on the **x** to remove the old document.

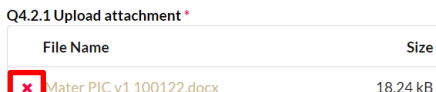

Then drag and drop or browse your local files for the new document.

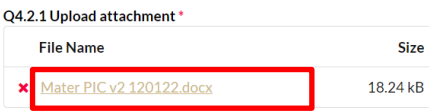

Then update the description of the attachment including the version and date

#### Q4.2.2 Description of attachment \*

Master PICF version 2 dated 12 January 2022

*Note: The document Type and Description is what the Research Office will see and how the document will appear on the approval notification.* 

**Document Type** Participant Information ... × \* Q4.2.2 Description of attachment Master PICF version 2 dated 12 January 2022

### **6B. To Add a New Document**

To add a new study wide document

**Document Type:** Select from dropdown

**Document Descriptor:** List exactly as you need the document to appear on the approval letter including the version and date if it exists. Usually this corresponds with the footer of the document.

**Upload attachment:** Drag and drop or browse your local files for the new document.

### **6C. To remove a document**

Use the red bin icon to remove a 會 document and the entire document row, ONLY if the document is not required. To update an existing document, follow the steps in **6A**.

### **Step 6 Resubmit the application**

Once you have completed all the changes to the application form and the documents, resubmit the application by moving to the end of the form and using the left-hand menu. Click on Generate HREA Document Generate HREA document

The status of the application will now be 'Submitted' and the Research Office has your application.

### Resubmitting the STE in REGIS

### **Step 1. Update documents**

If you have been asked to make changes to or update documents, complete this step before you log in to REGIS.

### **Step 2. Locate your application**

When you log in to REGIS, your home page lists your 'Top 5 projects'. If you can see the project here, open it by clicking on the project identifier.

2021/PID01119 The New REGIS

If not listed in your top 5 projects, use either of the Projects icons shown here to view all projects.

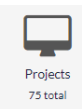

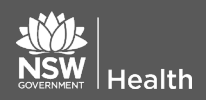

**March 2018 © NSW Ministry of Health SHPN (OHMR) 190125**

Find the application with the 'Ineligible' status.

Ineligible

The project title will appear at the top of the screen and you will see all STEs associated with the project.

### **Step 3. Create a new version of the application**

Click anywhere on the application row to expand the row for the menu option to appear, select New version.

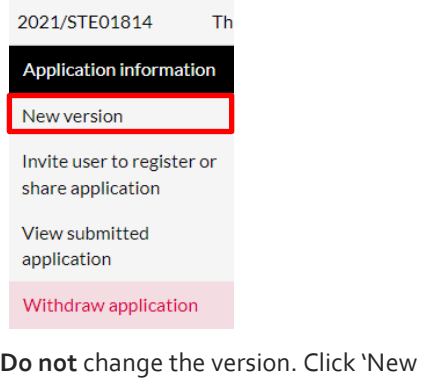

## version'.

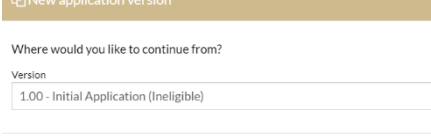

A second message will appear. **DO NOT** change the Application title unless you have been instructed.

*C* New version **x** Cance

In application comments add a note to describe why you are submitting a new version, e.g. Resubmission after ineligible notification.

Click 'New version'.

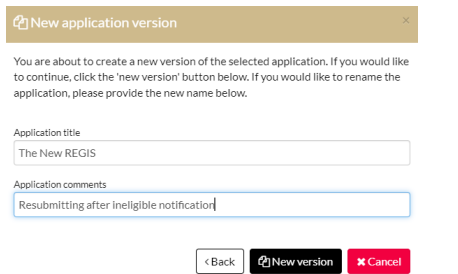

The status of the application will now be 'In Progress', making the form editable.

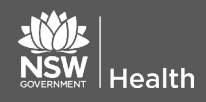

Click on the hyperlinked application identifier to open the form and make any changes required to the application form.

### **Step 5. Making changes to the project team**

### **5A. Changing the PI**

B2 enter the new PIs email address this will need to be their REGIS username.

B8 select Add another and enter the details of the previously listed PI if required.

### **Step 6. Adding a Head of Department**

Navigate to Part C: Departments and Services.

Leave any HODs already listed in the

form and select Add Another

+ Add Another

C1 Select the department from the dropdown menu or start typing the department name to filter the list.

#### C1. Department \*

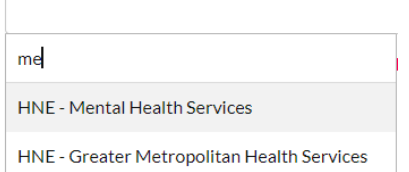

C4 clearly state what type of support you are requesting from the HOD.

### **Step 7. Update, add or remove documents**

Navigate to the **Part F Attachments – Sites Specific Documents**

### **6A. To Update a Document**

To update site documents with a new version, click on the **x** to remove the old document.

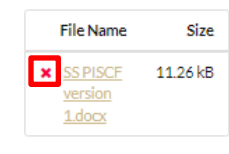

Then drag and drop or browse your local

**March 2018 © NSW Ministry of Health SHPN (OHMR) 190125**

files for the updated document.

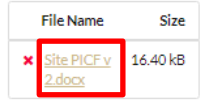

Then update the description of the attachment including the version and date

#### Document Descriptor\*

Site PICF version 2 dated 13 January 2022

*Note: The document Type and Description is what the Research Office will see and how the document will appear on the approval notification.* 

**Document Type** Participant Information Sheet **Document Descriptor** Site PICF version 2 dated 13 January 2022

### **6B. To Add a New Document**

To add a new site document

**Document Type:** Select from dropdown

**Document Descriptor:** List exactly as you need the document to appear on the approval letter including the version and date if it exists. Usually this corresponds with the footer of the document.

**Upload attachment:** Drag and drop or browse your local files for the new document.

### **7C. To remove a document**

Use the red bin icon to remove a document and the entire document row, ONLY if the document is not required. To update an existing document, follow the steps in **7A**.

### **Step 8 Resubmit the application**

Once you have completed all the changes to the application form and the documents, resubmit the application by moving to the end of the form using the left-hand menu. Click on Part G Declaration

If a new Head of Department was included in the new version of the application, the status of the application

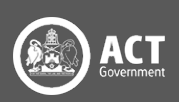

will change from 'In Progress' to 'Completed Pending HOD'.

The **NEW HOD** will receive a notification from REGIS that an SSA is ready for their decision. You will receive an email from REGIS when all HOD's have made their decision.

It is the applicant's responsibility to communicate with any HODs regarding their study.

If no new HODs added the application will be in a status of Submitted and the research office has received your application.

### What next?

The research office will review the eligibility of the new submission and will send the outcome of the eligibility via a REIGS system generated email.

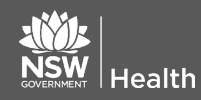

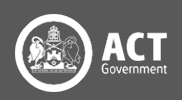